# COSHREMIT

### **คำำ�แนะนำำ�ในการส่่งเงิินแบบเป็็นขั้้� นตอน** <mark>กำลังลงทะเบ</mark>ียนส่งเงิน

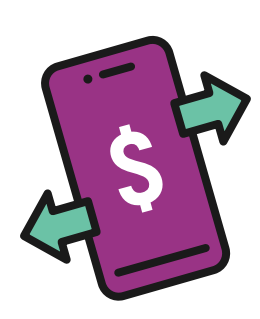

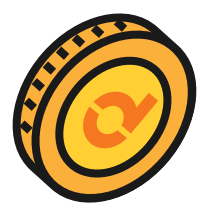

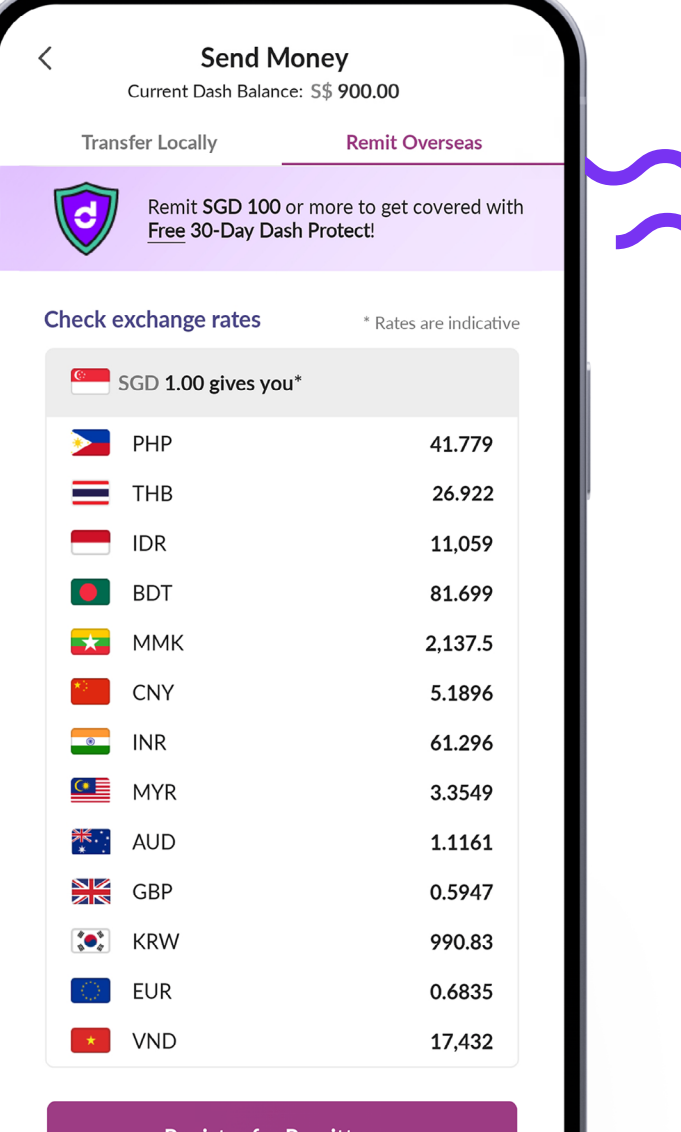

Prefer Offline Registration? Visit Our Store

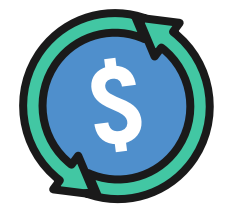

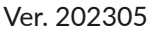

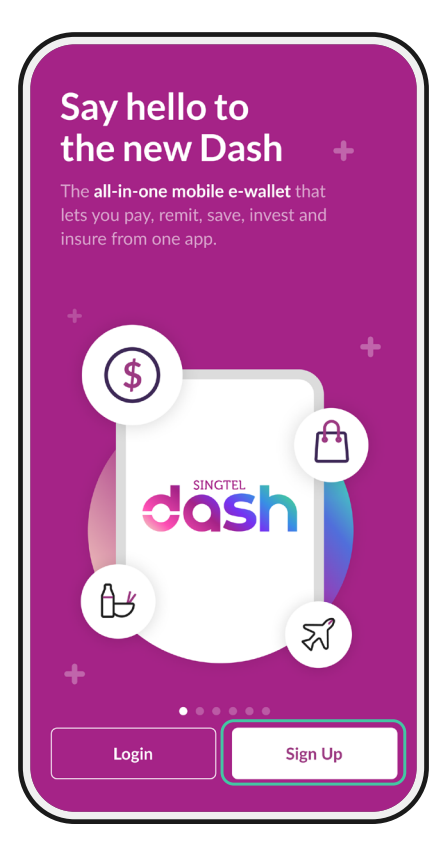

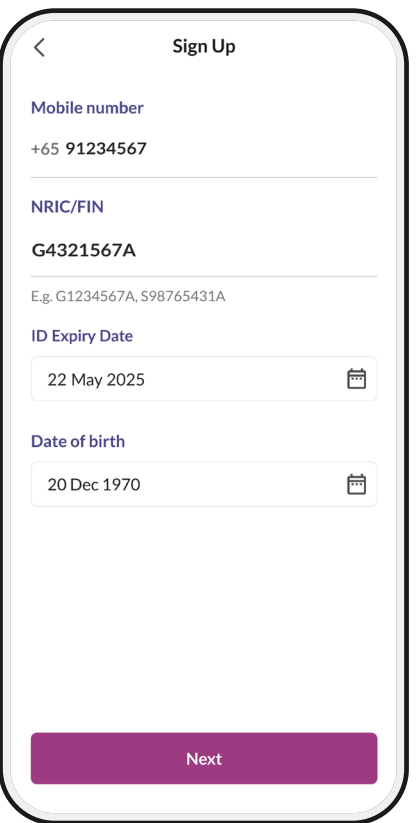

#### **ขั้้ �นตอนที่่�** 1

กดเลืือก '**Sign Up**' (สมััครบริิการ) หมายเหตุ: เตรีียมใบอนุุญาตทำำ งานและบััตรที่่�พััก

#### **ขั้้ �นตอนที่่** 2

กรอกรายละเอีียดด่่าง ๆ

- 1. เบอร์ มืือถืือ **STATE AND STATE AND STATE AND STATE AND STATE AND STATE AND STATE AND STATE AND STATE AND STATE AND STATE AND**
- 2. หมายเลขไบอนุญาตท้างาน อ้างอิงฟิลด์ FIN (ดูในช่องสีเขียว) ที่ Visit Pass ของคุณ
- 3. วัันหมดอายุุบััตรระจำำตััว สแกนรหัส QR ในใบอนุญาตทำงานของคุณผ่านแอพ SGWorkPass เพื่อสืบค้นกรอบเวลาในการผ่านเข้าออกของคุณ (ดูไนช่องสีน้ำเงิน) ำ
- 4. วัันเกิิด

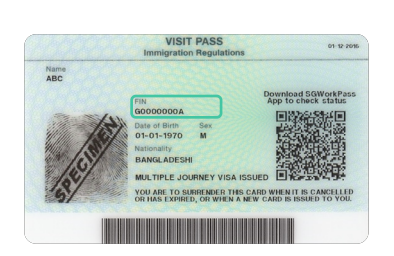

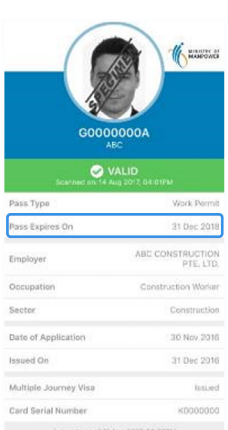

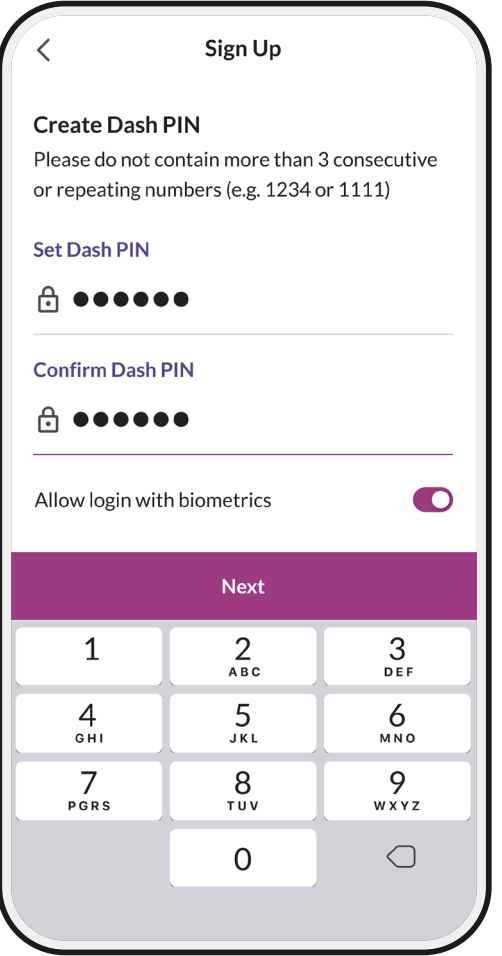

#### **ขั้้ นตอนที่่** 3a

กำำ หนดรหััสผ่่าน 6 ตััวสำำ หรัับ การล็็อกอิินไปยัังบััญชี ี Dash ในอนาคต

\*ยาวได้้ 6 ตััวแต่่จะต้้องไม่่ใช่่เลขเรีียง (เช่่น 123456 หรืือ 987654) หรืือเลขซ้ำำ (เช่่น 11111, 234455)

#### **ขั้้ นตอนที่่** 3b

กรอกรหัส 6 ตัวเดียวกันนี้ ้อิกครั้ง

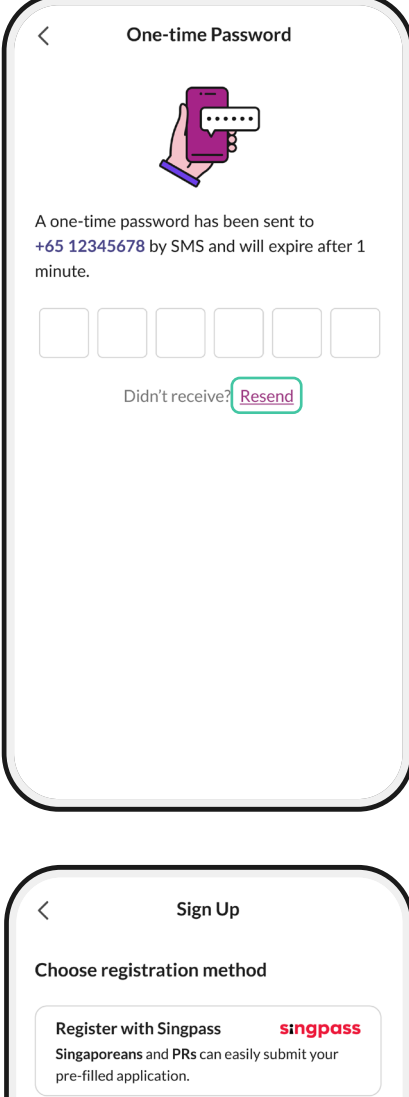

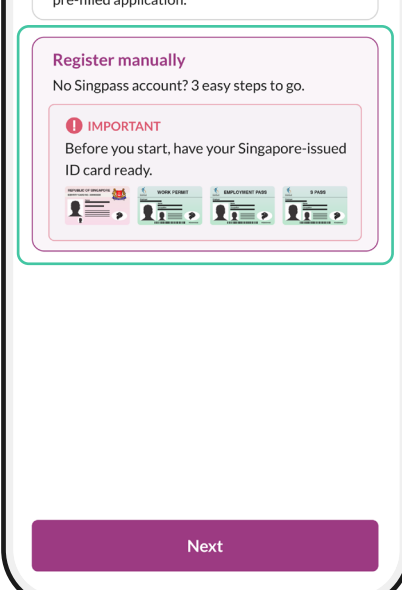

#### **ขั้้ นตอนที่่** 4a

รอ SMS จากหมายเลข 77766 กรอกรหััส 6 ตััวใน SMS ที่่�ได้ รัับจากหมายเลข '77766' ้

หมายเหตุ: กดเลือก 'Resend' ส่งใหม่ หากไม่ได้รับ SMS จากหมายเลข '77766'

#### **ขั้้ นตอนที่่** 4b

กดเลืือก '**Register manually (ลงทะเบียนเอง)**' หากไม่มี Singpass

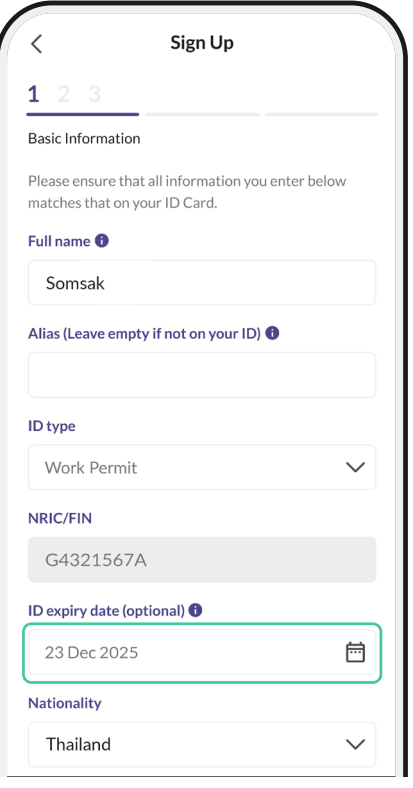

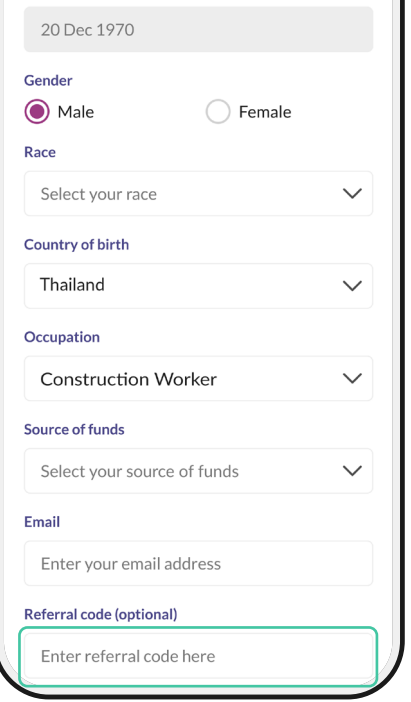

#### **ขั้้ นตอนที่่** 5

#### กรอกรายละเอีียดด่่าง ๆ

หมายเหตุ: ดูวันหมดอายุบัตรประจำตัวโดยสแกนรหัส QR ในใบอนุุญาตทำำ งานของคุุรผ่่านแอพ SGWorkPass

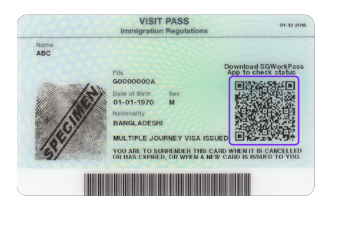

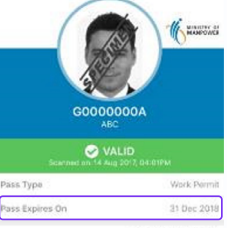

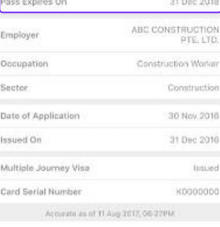

#### กรอกรหัสแนะนำ Dash จากเพื่อนของคุณหากมีการ แนะนำำคุุณให้้ใช้้บริิการจาก Dash

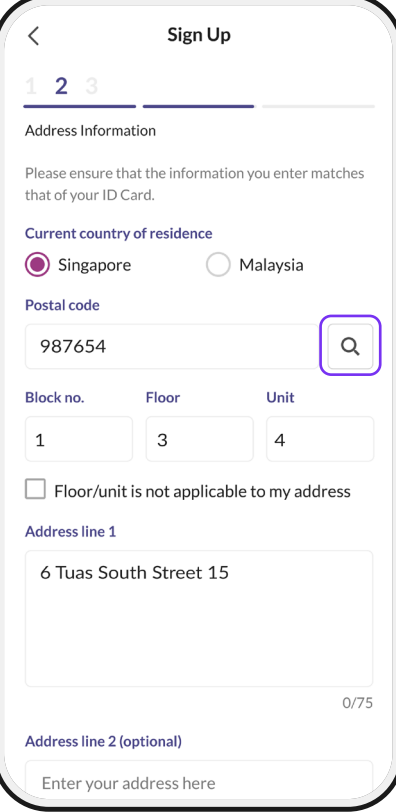

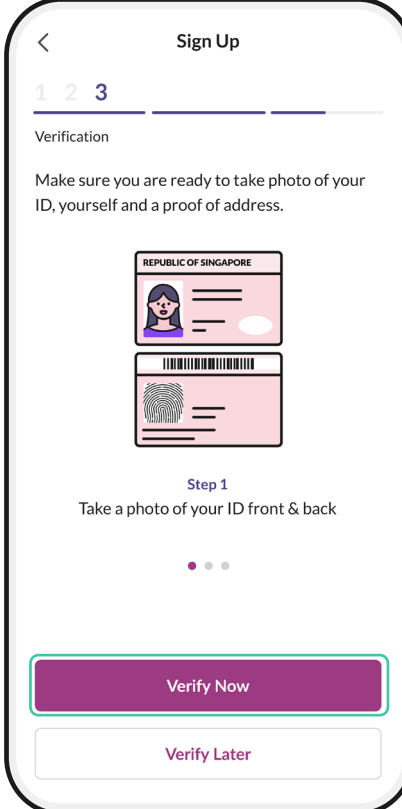

#### **ขั้้ นตอนที่่** 6

กรอกรายละเอีียดด่่าง ๆ คุณสามารถกรอกที่อยู่ที่พักของคุณใน บัตรผ่านเข้าออกที่พัก บัลค่าโทรศัพท์ ใบแสดงรายการบััญชีีธนาคาร จดหมาย จ้างงานหรือท่อยู่บริษัทของคุณ

หมายเหตุุ: ีกรอกรหัสไปรษณีย์ 6 ตัวแล้วคลิกที่ปุ่มค้นหา รหัสไปรษณีย์คือเลข 6 ตัวท้ายที่อยู่ของที่ทำงานหรือที่พักของคุณ ้ค้นหาที่อยู่ของที่พักหรือบริษัทของคุณได้ผ่าน Google

**ขั้้ �นตอนที่่** 7

กดเลืือก '**Verify Now (ยืืนยัันตอนนี้้�)**'

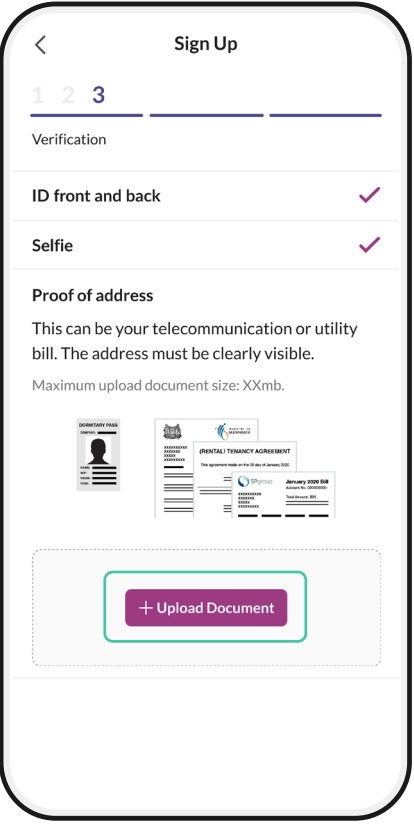

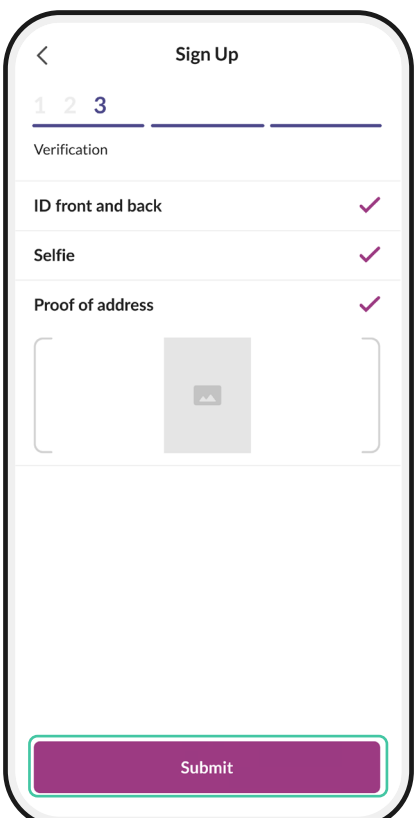

**ขั้้ นตอนที่่** 8 *Property of the contract of the contract of the contract of the contract of the contract of the contract of the contract of the contract of the contract of the contract of the contract of the contract of the contract of* 

กด '**Upload documents (อััพโหลดเอกสาร)**' เพื่่�อ:

1. ถ่่ายภาพด้้านหลัังใบอนุุญาตทำำ งานของคุุณ

่ 2. ถ่ายภาพเซลฟี่

3. ถ่ายภาพหลักฐานยืนยันที่อยู่ของคุณ (เช่น บัตรผ่านเข้าออกที่พัก บัลค่าโทรศัพท์ <mark>ไ</mark>บ แสดงรายการบััญชีีธนาคาร จดหมายจ้้างงาน/ จดหมายของบริิษััท)

หมายเหตุุ: ใบอนุุญาตทำำ งานจะต้้องมีีข้้อความชััดเจน ทุุกมุุมของบััตรจะต้้องอยู่่ในภาพ

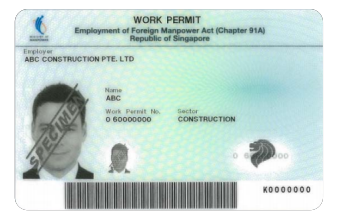

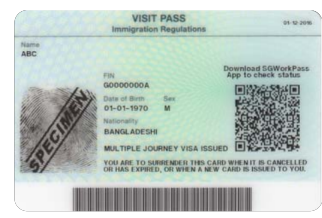

กดเลืือก '**Submit (ส่่ง)**' **ขั้้ �นตอนที่่** 9

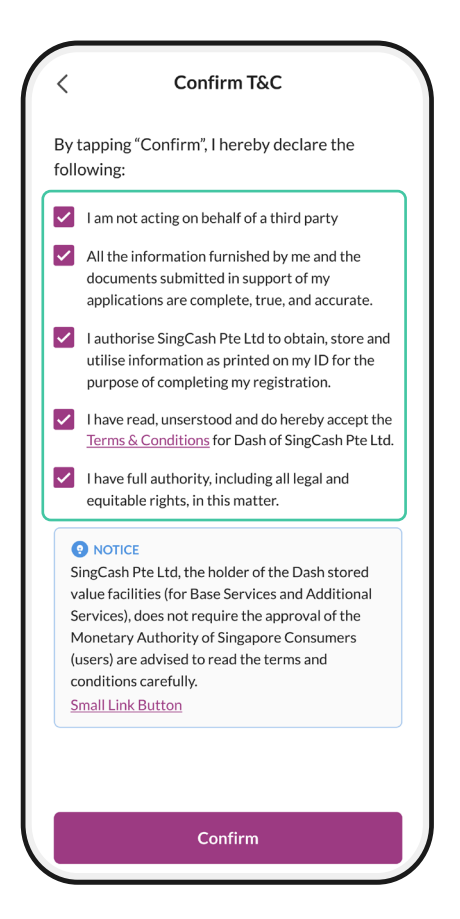

## **ขั้้ �นตอนที่่** 10

เลืือกทุุกช่่องทำำ เครื่่�องหมายของ T&C

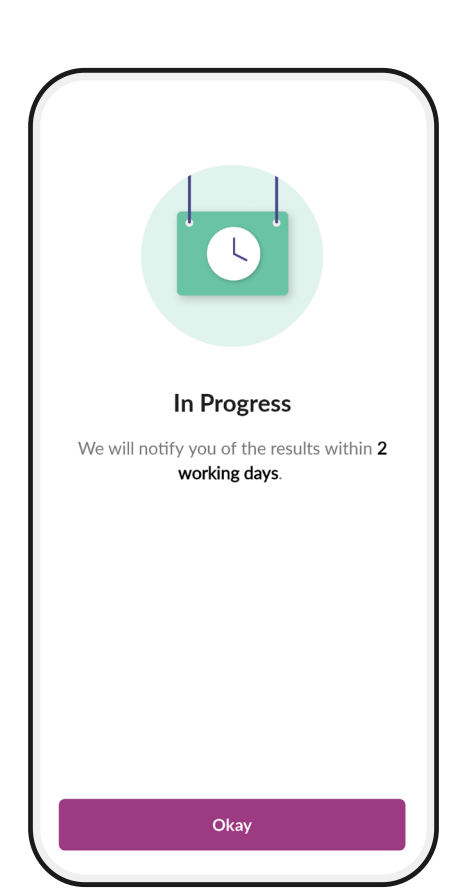

#### **ขั้้ �นตอนที่่** 11

การยินยันเสร็จสิ้น คุณจะได้รับ —<br>∏ ้ SMS ภายใน 1-2 วันเพื่อแจ้งให้ทราบว่า ย็นยืนบัญชีของคุณเสร็จสนแล้วหรือไม่ ื

หมายเหตุ:

คุณสามารถเริ่มส่งเงินผ่าน Dash ได้หลังจากคุณ ได้รับ SMS ว่ามีการยืนยันบัญชีผู้ใช้เสร็จสิ้นแล้ว หากการยืืนยัันบััญชีีล้้มเหลว กรุุณาติิดต่่อ Dash Hotline 1800-438-3274 เพื่่�อขอความช่่วยเหลืือ หรืือมาที่่� Lucky Plaza #01-11 พร้้อมใบอนุุญาตทำำ งานของคุุณ